#### **[Ve](#page-2-0)rsioning**

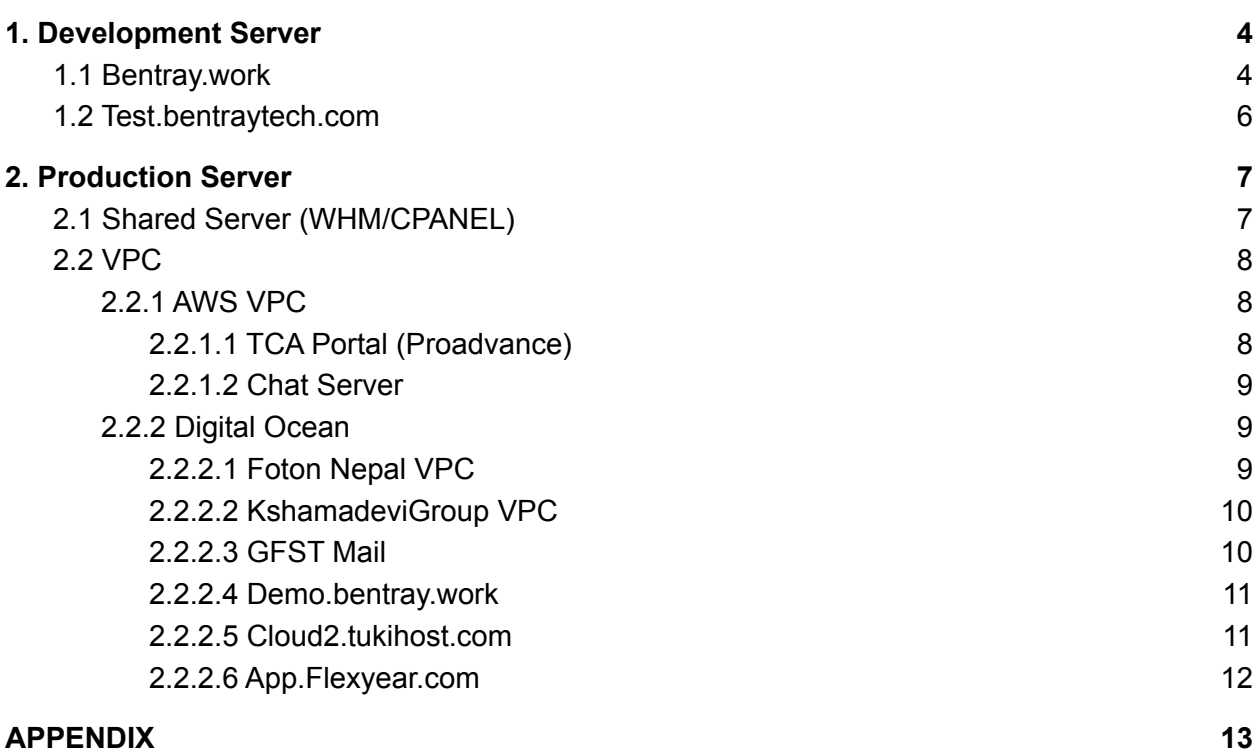

**[3](#page-2-0)**

#### **[A](#page-12-0) P P E N D I X**

# **Versioning**

<span id="page-2-0"></span>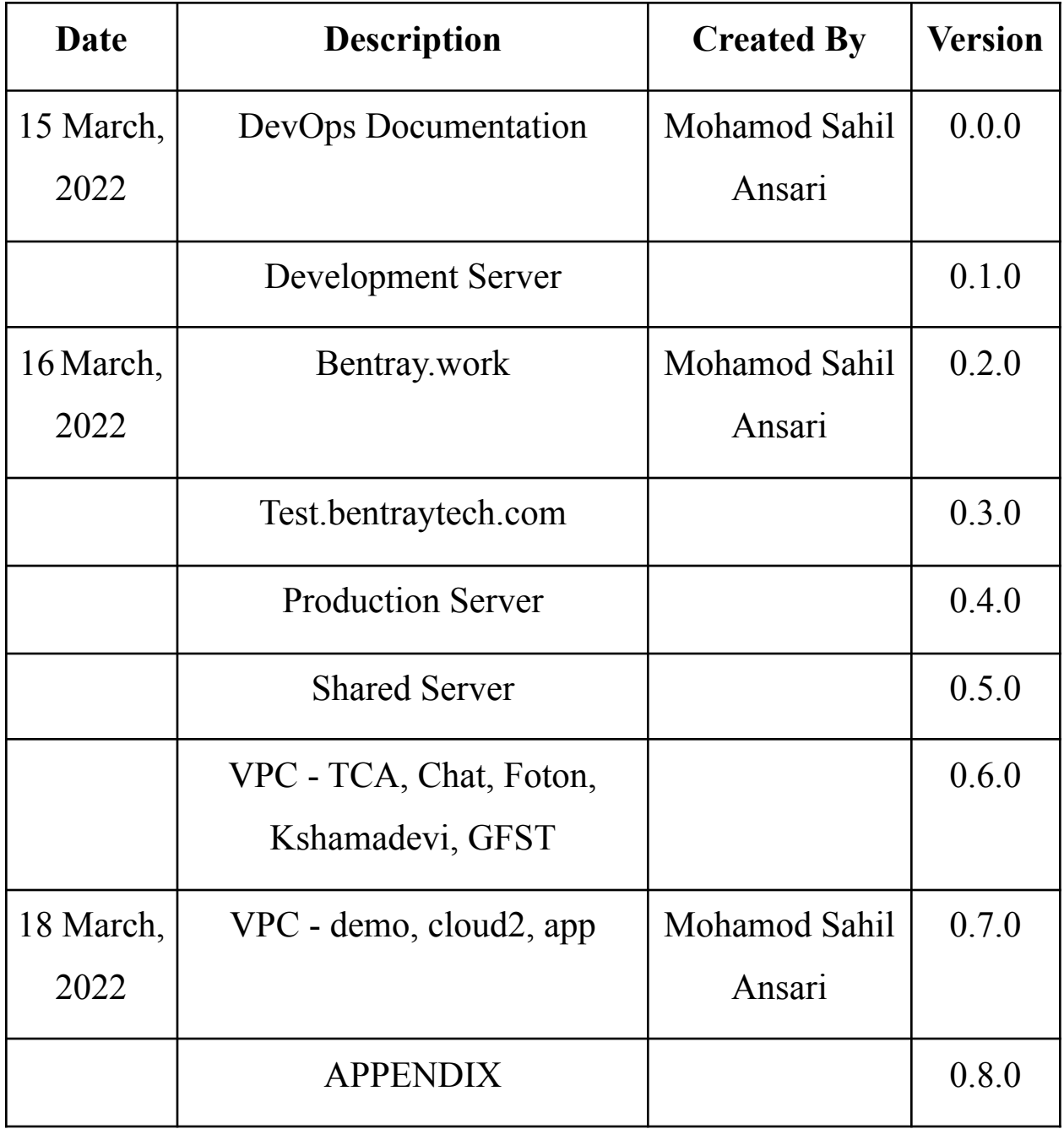

## **DevOps Documentations**

This is a document on the information of the server along with the information of the server. Follow along this document to get a better understanding of the servers. This document describes the servers used in the organization.

## <span id="page-3-0"></span>**1. Development Server**

This server is used for the development phase and for the testing phase as well. All the changes are made in the development server and are tested accordingly. There are two development servers used for developing and testing.

- Bentray.work (Hosted in AWS)
- Test.bentraytech.com (Hosted in Digital Ocean)

### <span id="page-3-1"></span>**1.1 Bentray.work**

This server is hosted in AWS and can be accessed through Webmin which is similar to Cpanel. In order to login to the server, you need to have a key from the supervisor. This key will be stored in a google drive of the company. This link will be linked below.

**- Webmin:**

*URL***:** *https://bentray.work:10000/ Username***:** root *Password***:** La7EbsawG3

#### **- Terminal/Termius:**

You need the key to login through the terminal. Get the key from google drive and login using terminal command or use the GUI of termius to login into the server.

Use the following Command in order to login on the server.

**\$** *chmod* 400  $\leq$ *path to key* $>$ 

**\$** *ssh* -*i* <*path to key> user@ip* 

To access the server using termius use the following credentials

*Username:* centos

*Password: <key\_ending\_with\_sujit\_ppk>* - Get it from Google Drive *IP*: get it by using ping command

Aside from accessing the server, this AWS server is used to route the domain to different servers using Route53.

In order to login into AWS, you need an IAM user login credential. After you have access to AWS, follow the steps in order to route the domain to a different server.

- Search for the service Route53
- Go to hosted zone which is in the left side of your screen
- You will see different hosted zones but we need to work on bentray.work
- Click on the bentray.work hosted zone and get the list of domains of our dev server.
- Select the domain whose route you want to redirect and put the IP of the destination server.

- Use ping from local to check the redirection of the domain to the desired server.

## **NOTE**:

Use the Terminal to access the server and pull the changes from the git rather than using Webmin and all the projects are placed in */home* directory. This server consists of a production server as well so be careful of what you are doing in AWS.

## <span id="page-5-0"></span>**1.2 Test.bentraytech.com**

This server consists of the development server needed for the developer to test the code. In this server, projects are containerized and run through reverse proxy along with SSL. So in case you need to make a new container for a project, you need to run it through a reverse proxy with SSL. (Reference at the end of this document)

**Reverse proxy Link:** *<https://hub.docker.com/r/jwilder/nginx-proxy>*

Use this link to have a better understanding of the reverse proxy.

This server can be accessible through terminal or termius using the credentials below.

*IP***:** 165.22.209.140 *Username***:** root

*Password***:** 5.zMfqn@Msy9ysA

All the projects are placed in the **/***home* directory and it's common practice to use home directories for multiple projects rather than in the root directory.

## <span id="page-6-0"></span>**2. Production Server**

This server is used to roll out the projects to the client and host them as per client requirements. Mostly the websites are hosted in a shared server using WHM and Cpane whereas others are hosted on the VPC(Virtual Private Cloud).

## <span id="page-6-1"></span>**2.1 Shared Server (WHM/CPANEL)**

This server hosts multiple websites of a client and restores the website as per client requirement. Mostly you will be working on the UI using WHM login and configure as per the requirement.

You can access the server by two ways either using WHM login or login to the server. Recommended to use WHM login unless you need to login to the server.

#### **- WHM Login Credentials**

*URL: http://bentraytech.com/whm Username:* root *Password:* agRKg[^0ju3H

**- Server Login Credentials**

*IP:* 209.159.155.2 *Username:* root *Password:* agRKg[^0ju3H *Port:* 1157

## <span id="page-7-0"></span>**2.2 VPC**

Most of the clients have VPC and need to be managed and provide the support to the client as per need. You are responsible for troubleshooting the server in case of any issue. Some VPC are hosted in AWS and some in Digital Ocean.

## <span id="page-7-1"></span>**2.2.1 AWS VPC**

Some VPC are hosted in the AWS and need to access the server in case of any issue to troubleshoot the server. So as mentioned earlier, you need to have IAM login credentials to access these servers.

#### <span id="page-7-2"></span>**2.2.1.1 TCA Portal (Proadvance)**

This server is an AWS VPC and can be accessed using the following credentials. You can even access through AWS Console to see the servers.

To access the server, you can use the webmin or directly login to AWS Console using IAM Credentials.

**- Webmin**

*URL: <https://server.tcaportal.net:10000/> Username:* root *Password:* O98hbQREX52UDnD@

**- Terminal/Termius**

*IP:* 54.69.176.174 *Username:* centos *Password: <Key\_starting\_with\_Bents> # Look in Google Drive*

#### <span id="page-8-0"></span>**2.2.1.2 Chat Server**

This is another server hosted in AWS. You can view this server through AWS Console but need to have a login key to access the server.

#### **- Terminal/Termius**

*IP:* 44.236.37.115 *Username:* ec2-user *Password: <Key\_starting\_with\_chat> #Look in Google Drive*

## <span id="page-8-1"></span>**2.2.2 Digital Ocean**

Beside from AWS, we have hosting on Digital Ocean. You don't need any IAM user to login to the server. You just need to have IP and root login credentials.

#### <span id="page-8-2"></span>**2.2.2.1 Foton Nepal VPC**

This server is a Foton Nepal VPC where the website is hosted. You can use webmin or login to the server to troubleshoot the issue.

**- Webmin**

*URL: http://fotonnepal.com:10000/ Username:* root *Password:* 5.zMfqn@Msy9ysA

#### **- Terminal/Termius**

*IP:* 139.59.95.116 *Username:* root *Password:* 5.zMfqn@Msy9ysA

#### <span id="page-9-0"></span>**2.2.2.2 KshamadeviGroup VPC**

This server is used to host the website of KshamadeviGroup. You can access the server through Webmin or terminal to troubleshoot the issue.

**- Webmin**

*URL: http://kshamadevigroup.com:10000/ Username:* root *Password:* uTh37(iQp20!Uzs9

**- Terminal/Termius**

*IP:* 159.89.166.116 *Username:* root *Password:* uTh37(iQp20!Uzs9

#### <span id="page-9-1"></span>**2.2.2.3 GFST Mail**

This server is used to host mail from GFST. It is running in a container environment. You can only access this server using terminal or termius.

**- Terminal/Termius**

*IP:* 165.232.181.61 *Username:* root *Password:* 5.zMfqn@Msy9ysA

#### <span id="page-10-0"></span>**2.2.2.4 Demo.bentray.work**

This server is used to host communication tools i.e mattermost. Along with the tool, there's a password manager BitWarden. On this server, we have hosted websites as well i.e MeroReport, MySirani.

**- Terminal/Termius**

*IP:* 139.59.80.80 *Username:* root *Password:* 5.zMfqn@Msy9ysA

#### <span id="page-10-1"></span>**2.2.2.5 Cloud2.tukihost.com**

This server is used to host the attendance system of the company. You can see the details of this server using Webmin as well

**- Webmin**

*URL: https://cloud2.tukihost.com:10000/ Username:* root *Password:* 6ezRd~zFn^mJL

**- Terminal/Termius**

*IP:* 68.183.237.66 *Username:* root *Password:* 5.zMfqn@Msy9ysA

## <span id="page-11-0"></span>**2.2.2.6 App.Flexyear.com**

This server hosts the new version of attendance system and is used to run frontend only.

## **- Terminal/Termius**

*IP: 165.22.208.109 Username:* root *Password:* 5.zMfqn@Msy9ysA

## **APPENDIX**

## <span id="page-12-0"></span>**● Google Drive Link:** *[https://drive.google.com/drive/folders/11dulpUQyqNpV1aJidVWP6IjMcqqA](https://drive.google.com/drive/folders/11dulpUQyqNpV1aJidVWP6IjMcqqArPRL) [rPRL](https://drive.google.com/drive/folders/11dulpUQyqNpV1aJidVWP6IjMcqqArPRL)*

#### **● List of Projects in the Servers:**

#### **- TCA Portal Server**

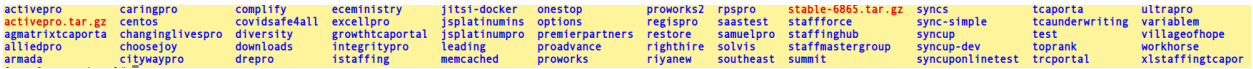

## **- Chat Server**

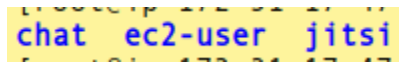

## **- demo.bentray.work**

bitwarden common db\_meroreport.sql demo focalboard mattermost meroreport mysirani rocketchat scripts test\_meroreport

## **- Cloud2.tukihost.com**

accswift bentrayservices changannepal fbinary foton ghcc siglobefdn madhyanha meroreport nepalhosting sunmedical transiti tukidomain whmcs<br>balkhuve budsfutu \_ s dolphinm sflexyear gfst hotelmoonlight lifeactive mazdanepal

## **- Test.bentraytech.com**

## **- Bentray.Work**

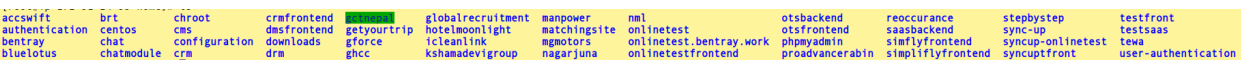

## **REVERSE PROXY WITH SSL SAMPLE:**

The reverse proxy that we use is jwilder reverse proxy. Along with reverse proxy, we have set up nginx letsencrypt companion that will generate SSL for the domains. Before running the compose file, first you need to create a network "rev-proxy" as shown below.

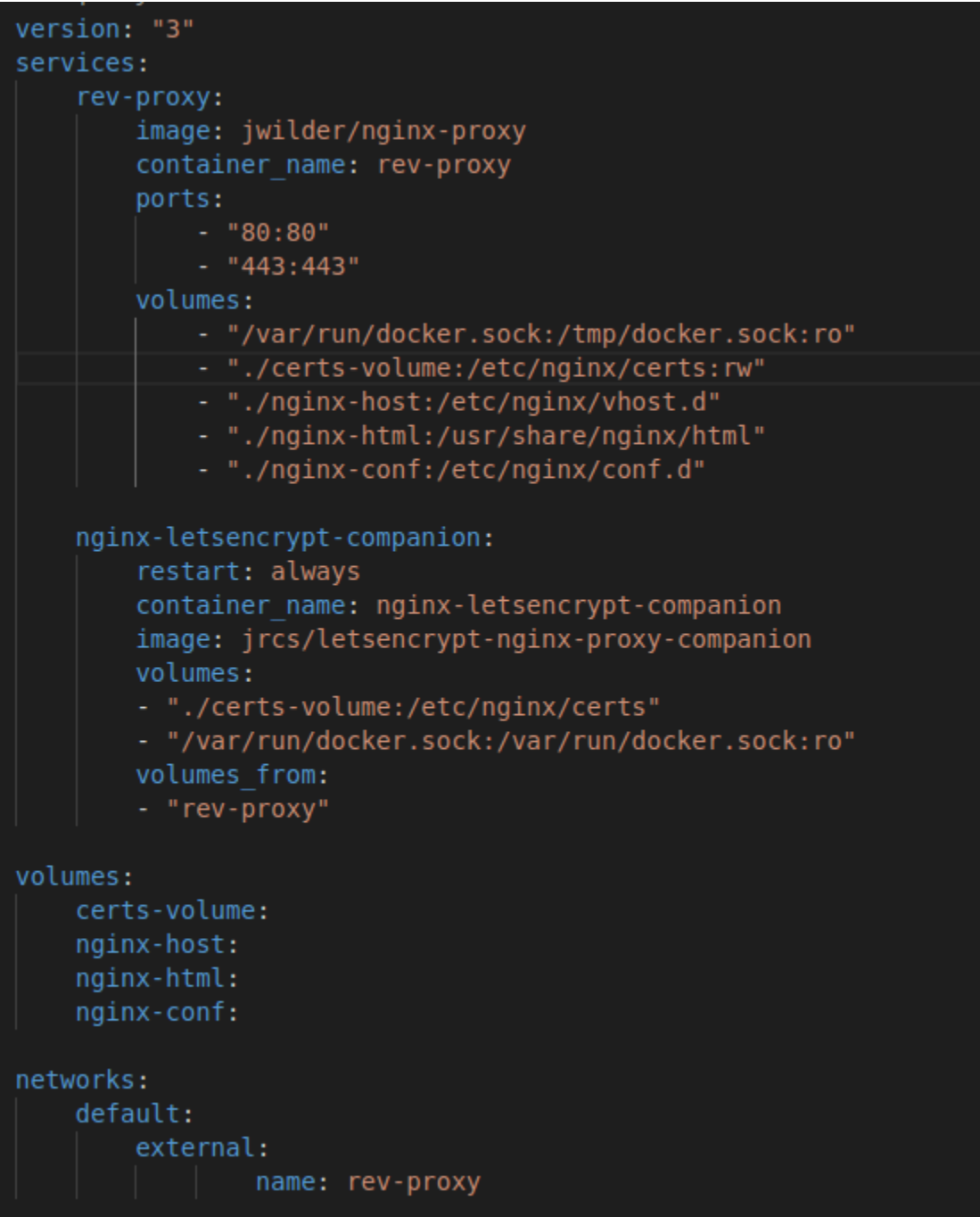

To use this reverse proxy, you need to define network mode in your project compose file along with the environment as shown below.

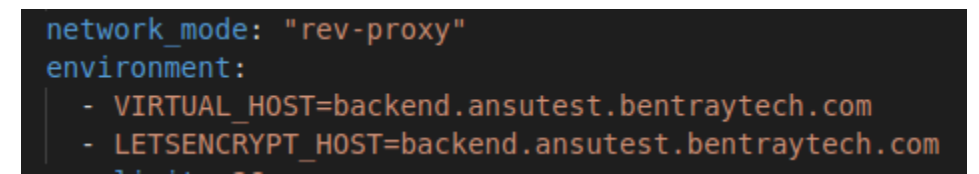

## **GITLAB CI/CD**

CI/CD is implemented using Gitlab. For that, you need to have access to gitlab projects. Follow along to set up CI/CD.

- 1. Access the project where you want to set up the CI/CD.
- 2. Go to the CI/CD section shown on the left hand side of the project.
- 3. Select Editor to configure the CI/CD.
- 4. Select the respective branch for Development and Production Server.

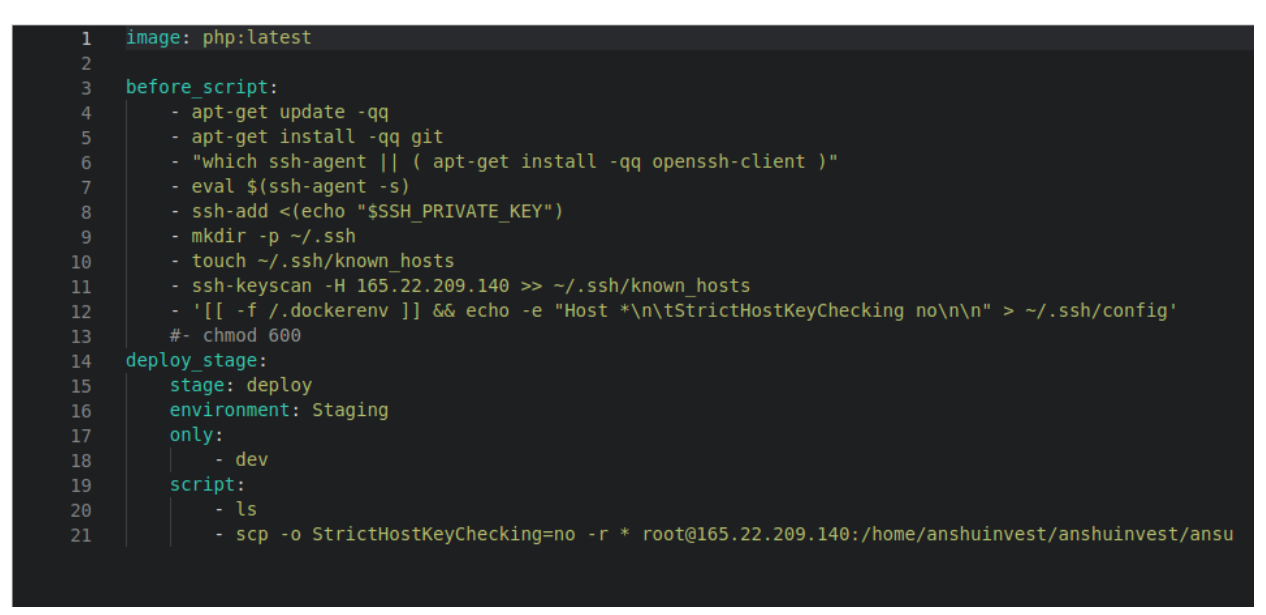

- 5. You need to define *SSH\_PRIVATE\_KEY* in CI/CD variables.
- 6. Go to Setting-> CI/CD just below the CI/CD to configure the variables.

#### **Variables**

Variables store information, like passwords and secret keys, that you can use in job scripts. Learn more.

Variables can be:

- · Protected: Only exposed to protected branches or tags.
- · Masked: Hidden in job logs. Must match masking requirements. Learn more.

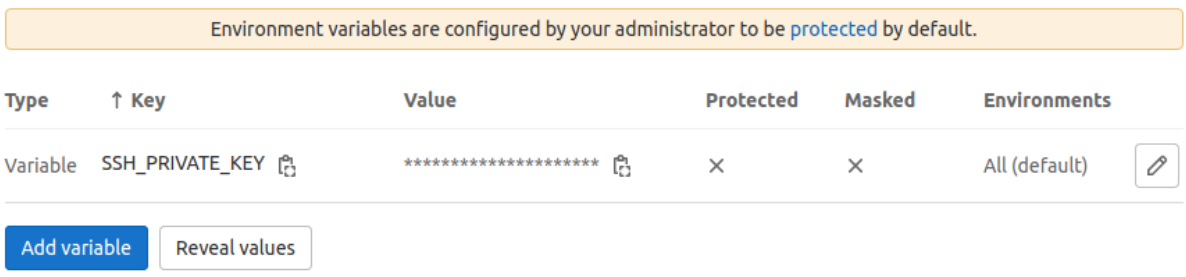

- 7. SSH\_PRIVATE\_KEY will be the remote server ssh private key. (id\_rsa)
- 8. Login into the remote server and copy the ssh public key to authorized\_keys. Use the command below: *cat id\_rsa.pub >> ~/.ssh/authorized\_keys*
- 9. Commit the CI/CD file.
- 10. You have set up the CI/CD using Gitlab.

## **TOOLS USED FOR TROUBLESHOOT**

- <https://www.pingdom.com/>
- <https://mxtoolbox.com/>
- <https://hide.me/en/proxy>
- <https://intodns.com>
- Terminal